# IDEXX SNAPshot Dx\* Analysegerät Kurzanleitung

#### **Verarbeiten einer Patientenprobe**

- 1. Geben Sie die Patienteninformation in die IDEXX VetLab\* Station ein.
- 2. Sobald der Patientenname in der Liste "Ausstehend" auf dem Hauptmenü des SNAPshot Dx\* erscheint, tippen Sie auf den Patientennamen und dann auf **Auswählen**.
- 3. Wählen Sie die **SNAP\* Testart** aus.
- 4. Wählen Sie die entsprechende **Probenart** aus.
- 5. Tippen Sie auf **Weiter**.
- 6. Wenn Sie einen SNAP Cortisol test analysieren, wählen Sie ein **Protokoll** und den entsprechenden **Protokollschritt** (falls erforderlich) aus.
- 7. Tippen Sie auf **Weiter** und befolgen Sie die Anweisungen am Bildschirm zur korrekten Vorbereitung und Inkubation (falls erforderlich) der Probe.
- 8. Platzieren Sie das Probenröhrchen **für SNAP Cortisol** in einer Inkubatorvertiefung und tippen Sie dann auf den Inkubations-Timer für die von Ihnen ausgewählte Vertiefung (links oder rechts), um ihn zu starten. Tippen Sie, sobald die Inkubation beendet ist, auf den Patienten, um diesen auszuwählen, und tippen Sie dann auf **Weiter**.

#### **Für alle anderen Tests** tippen Sie auf **Weiter**.

9. Befolgen Sie die Anweisungen am Bildschirm, um den SNAP-Test vorzubereiten und in das SNAPshot Dx-Analysegerät zu einzuführen.

## **Einführen eines SNAP-Tests in das Analysegerät**

Führen Sie den SNAP-Test waagerecht, mit der Probenvertiefung voran, in das Analysegerät ein. Führen Sie den SNAP-Test erst in das SNAPshot Dx-Analysegerät ein, wenn das SNAPshot Dx-Analysegerät zur Analyse des Tests bereit ist.

### **Erhalt der Ergebnisse**

Sobald die Analyse beendet ist, wird der Patientenname von der Liste "In Bearbeitung" in die Liste "Ergebnisse" verschoben. Abhängig von der/den Option/en, die Sie im Reiter "Meldung neuer Ergebnisse" des Bildschirms "Einstellungen" im Hauptmenü der IDEXX VetLab Station ausgewählt haben, können Sie auch die Meldung "Neue Ergebnisse" erhalten und/oder einen Piepton der IDEXX VetLab Station vernehmen.

#### **Entfernen eines SNAP-Tests aus dem Analysegerät**

Entfernen Sie den SNAP-Test aus dem Analysegerät, indem Sie vorsichtig auf den SNAP-Test drücken, bis Sie ein Klicken vernehmen. Der Test gleitet aus der Analysekammer heraus.

**Hinweis:** Entnehmen Sie keinen SNAP-Test aus dem Analysegerät, während eine Analyse durchgeführt wird. Die Analyse ist beendet, wenn der Patientenname aus der Liste "In Bearbeitung" in die Liste "Ergebnisse" verschoben ist.

## **Integrierte Inkubation**

SNAP Cortisol proben müssen vor der Analyse inkubiert werden. Das SNAPshot Dx-Analysegerät umfasst zwei Inkubationsvertiefungen und einen automatischen Timer zur Inkubation dieser Proben.

Wenn auf dem Bildschirm "Probenvorbereitung" (siehe Schritt 9 in *Verarbeiten einer Patientenprobe*, links) ein Inkubations-Timer ausgewählt wird, wird neben diesem Patienten in der Liste "Ausstehend" im Hauptmenü des SNAPshot Dx ein 5-Minuten-Countdown angezeigt.

Sobald die Inkubation beendet ist, ertönt ein Piepton, der Patientenname wird rot und eine Mitteilung erscheint auf dem Bildschirm.

## **Routinemäßige Wartung**

- Aktualisieren Sie die Software Ihres Analysegerätes jeweils unverzüglich.
- Reinigen Sie die Inkubatorvertiefungen mit einem feuchten, fusselfreien Tuch.
- Falls in einer Analysekammer etwas verschüttet wird, sofort mit einem feuchten, fusselfreien Tuch aufwischen.
- Reinigen Sie das Äußere des Analysegerätes mit einem feuchten (nicht nassen), fusselfreien Tuch. Fett lässt sich mit milder flüssiger Seife entfernen.
- Wenn der Bildschirm schmutzig wird, geben Sie ein antistatisches Reinigungsmittel (NICHT auf Ammoniakbasis) auf ein sauberes Tuch oder ein Papierhandtuch und wischen Sie den Bildschirm damit ab. Sprühen Sie das Reinigungsmittel nicht direkt auf den Bildschirm.

## **Komponenten des SNAPshot Dx-Analysegerätes**

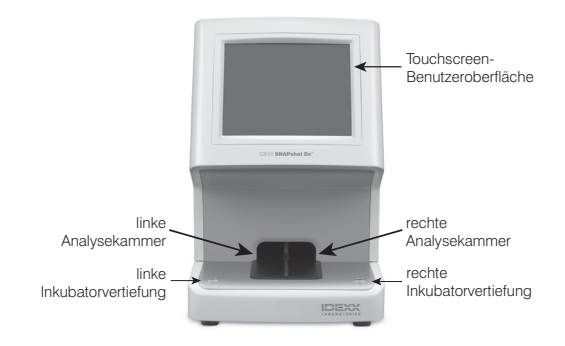

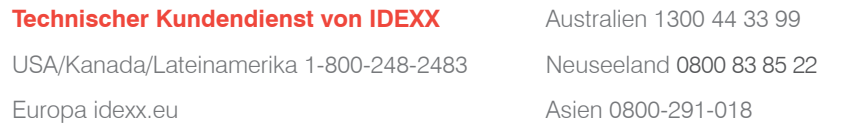

© 2022 IDEXX Laboratories, Inc. Alle Rechte vorbehalten. • 06-21014-02

\*SNAPshot Dx, SNAP, und IDEXX VetLab sind Schutzmarken oder eingetragene Schutzmarken von IDEXX Laboratories, Inc. oder eines Tochterunternehmens von IDEXX in den Vereinigten Staaten und/oder in anderen Ländern.

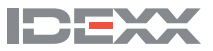